Tlf: 38 01 11 02 Faks: 21 55 76 59 Mobil: 905 17 609 Epost: post@webnorge.no Orgnr: 979155646 Bank: 30001062500 www.webnorge.no

Side 1/6

# **Hvordan redigere fotoblogg sider i Joomla 3.x**

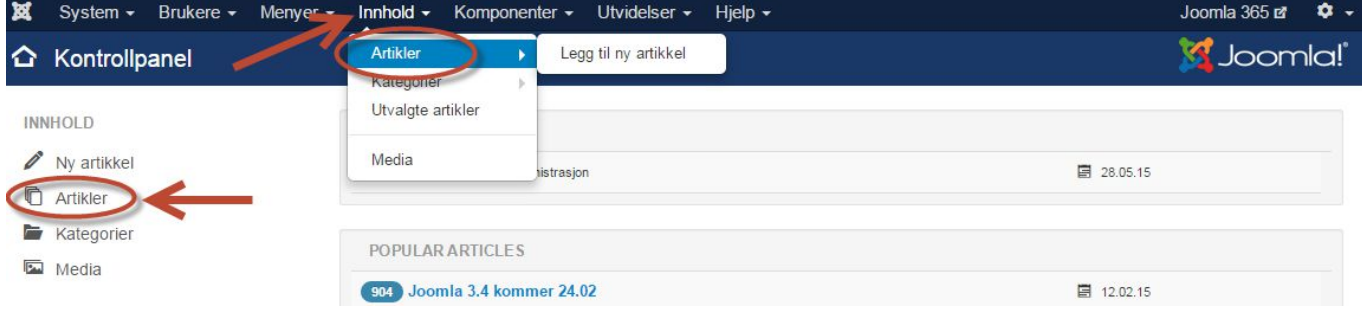

For å endre en side/artikkel i Joomla logger du inn. Velkomstskjermen er denne.

### **Klikk på artikler.**

Eller velg artikler fra toppmenyen: Innhold >> Artikler

Du kommer til artikkel listen:

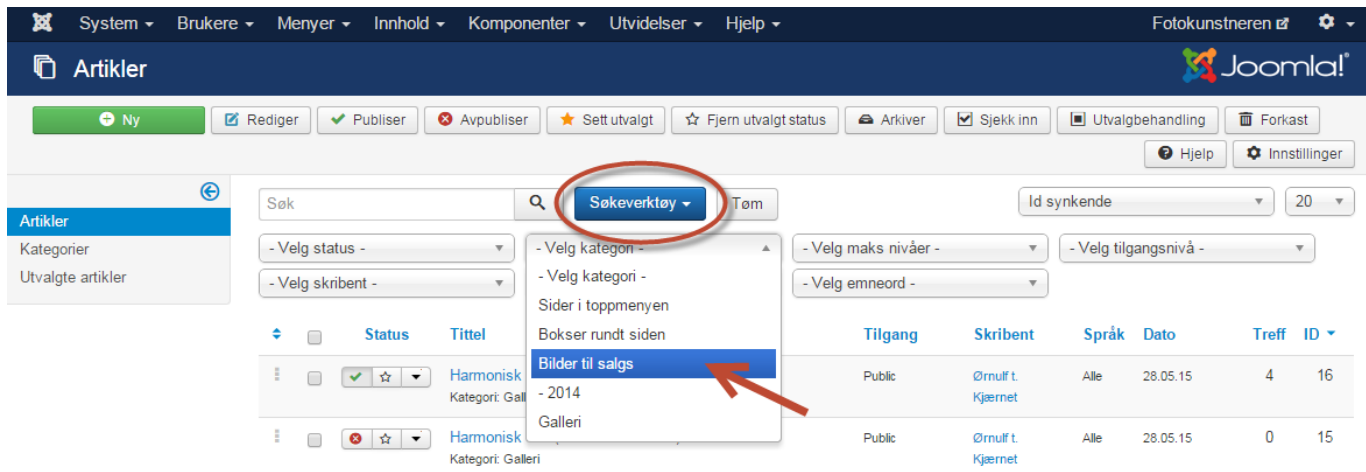

Artiklene er delt i **kategorier** som vil legge alle disse artiklene på fotoblogg sidene.

Klikk på knappen **Søkeverktøy** over artikkel listen til venstre for søkefeltet. Velg bloggkategori fra nedtrekket! F.eks **Bilder til salgs** eller **Galleri**.

Nå listet bare artiklene i fotoblogg kategorien.

I artikkel listen kan du klikke på de hvite stjernene slik at disse blir gule, om du vil vise bildene på websidens hovedside i tillegg til fotoblogg siden.

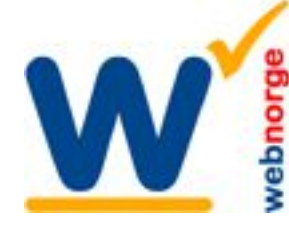

Tlf: 38 01 11 02 Faks: 21 55 76 59 Mobil: 905 17 609 Epost: post@webnorge.no Orgnr: 979155646 Bank: 30001062500

Side 2/6

## **Lage en ny fotoblogg artikkel**

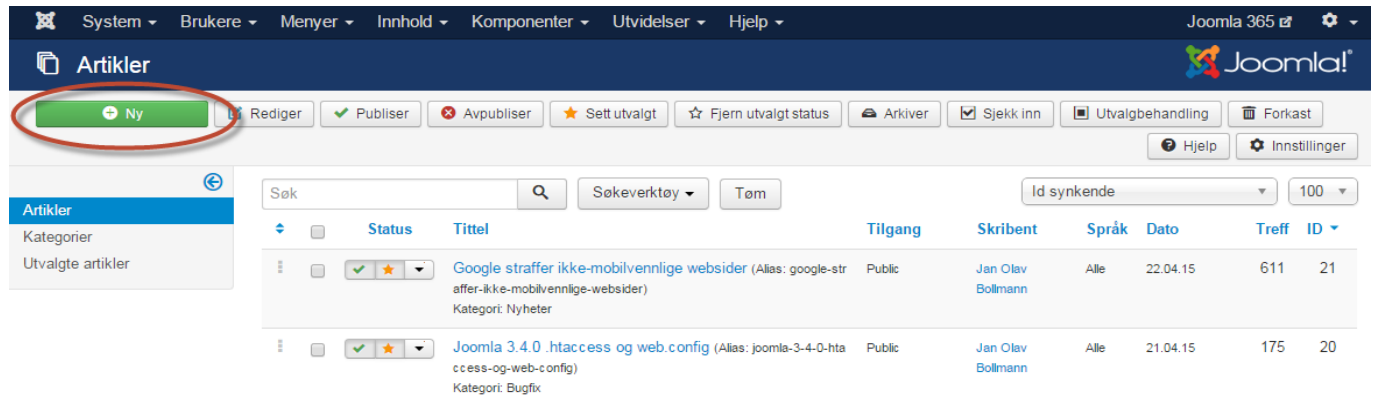

Klikk på den grønne knappen **NY** oppe til høyre for å lage en ny blogg artikkel. Eller klikk på en artikkel for å endre den.

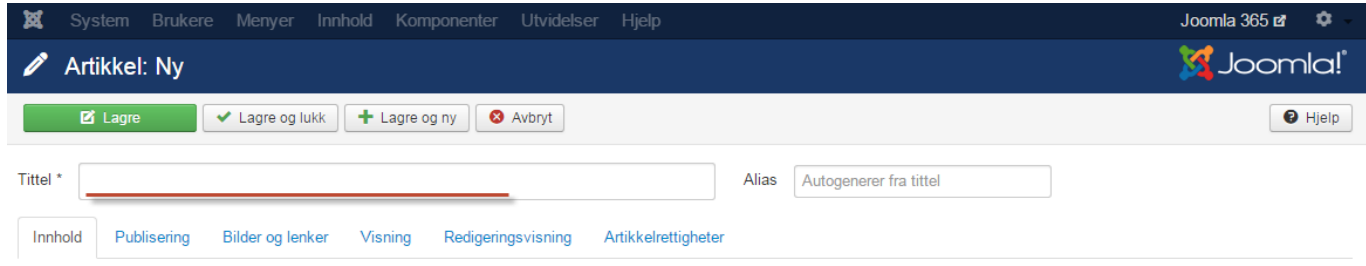

### Skriv inn **tittel**. Dette blir overskriften på artikkelen.

Alias genereres automatisk. Dette er url'en/nettadressen til artikkelen.

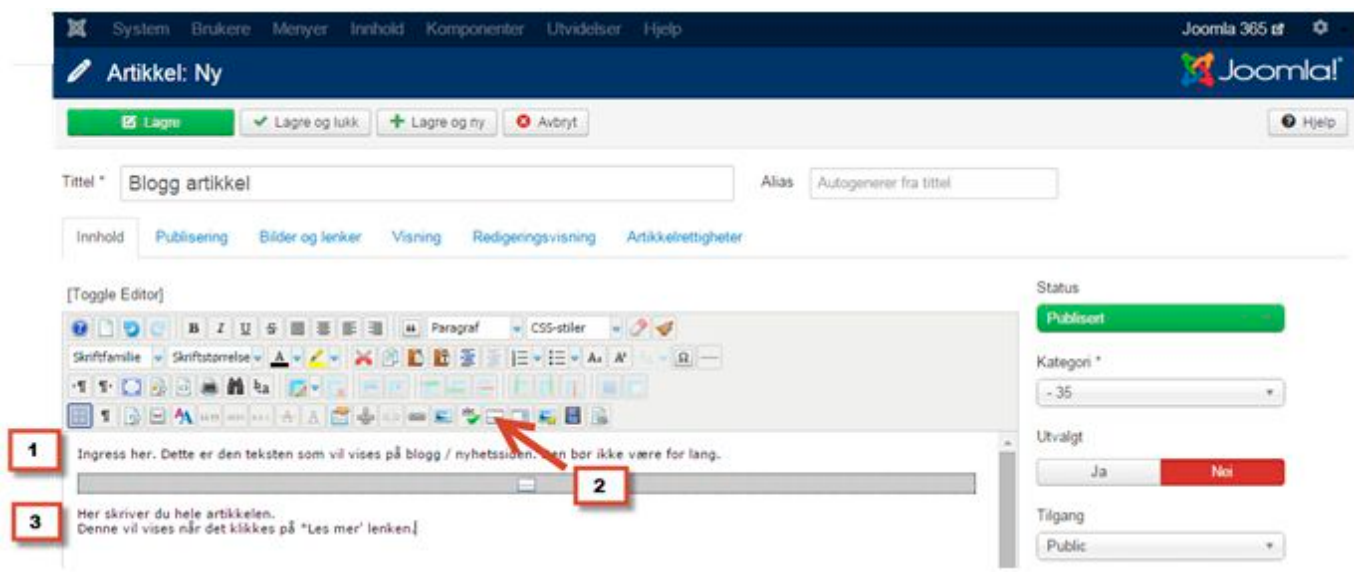

- 1. Øverst i artikkelen skriver du ingressen.
- 2. Klikk knappen 'Sett inn les mer'. Merket med rød pil. Eller bruk Les mer knappen under editoren.
- 3. Skriv resten av artikkelen som vil vises bår det klikkes på les mer.
- 4. Sett inn det store hovedbildet som beskrevet på side 4.

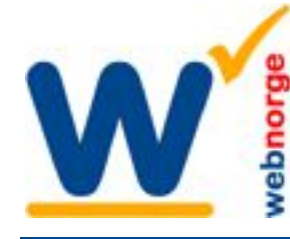

# **Introbilde**

De fleste liker å ha småbilder på bloggsiden / hovedsiden.

Da bruker vi introbilde, fordi Joomla da ikke setter inn størrelse på bildet. Størrelsen setter vi normalt i websidens malverk/stilsett.

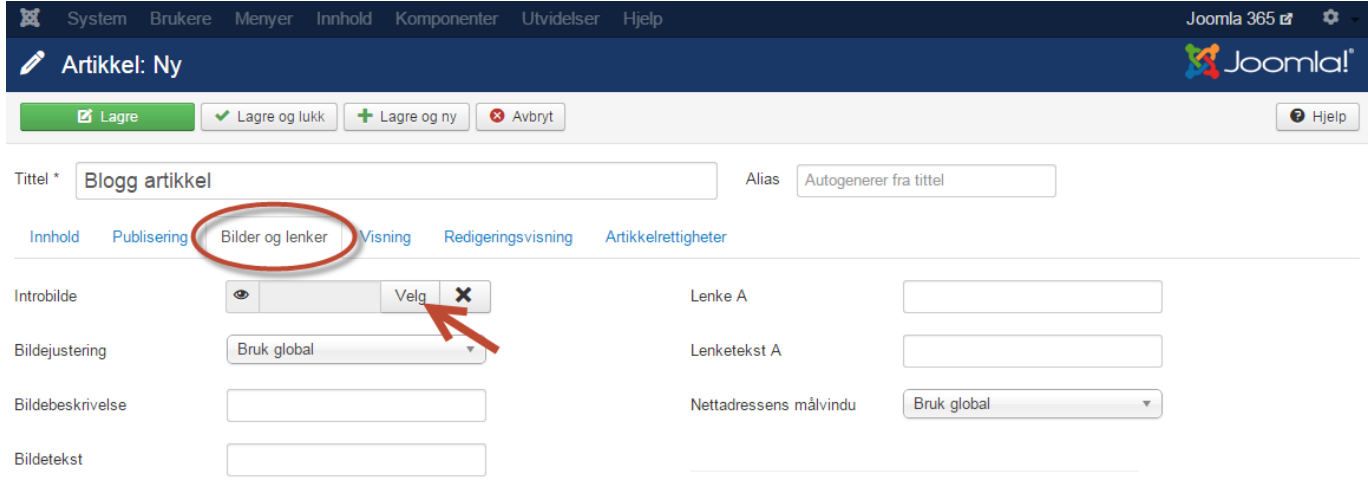

Klikk på fanen 'Bilder og lenker', ringet inn i illustrasjonen over. Klikk så knappen Velg, som pilen peker på over her.

### Vindu med Joomla media innhold åpner seg:

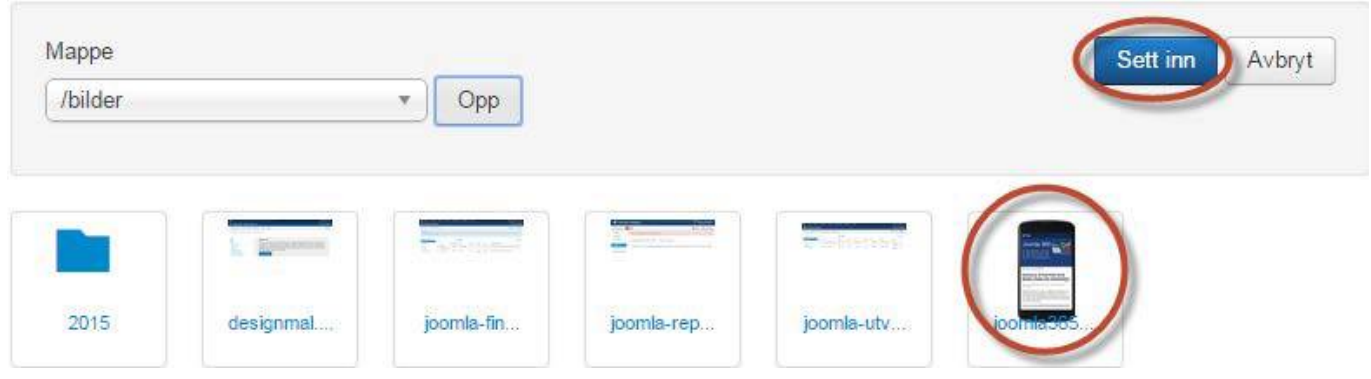

Bla deg frem til bildet du skal bruke. Klikk på bildet, og så på den blå knappen Sett inn oppe til høyre.

### **Lagre artikkelen.**

Introbildet vil bare vises på blogg / nyhetssiden. Når det klikke på 'Les mer' vil hele artikkelen vises, uten introbildet. Side 3/6

Tlf: 38 01 11 02 Faks: 21 55 76 59 Mobil: 905 17 609 Epost: post@webnorge.no Orgnr: 979155646 Bank: 30001062500 www.webnorge.no

Side 4/6

# **Laste opp og sette inn bilde**

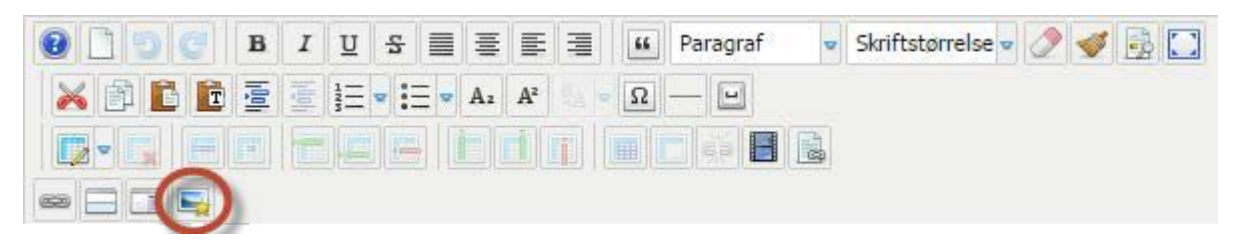

Klikk på bildeikonet med stjerne (illustrasjonen over). Under neste skjermdump får du forklart hvordan verdens beste bildemodul virker.

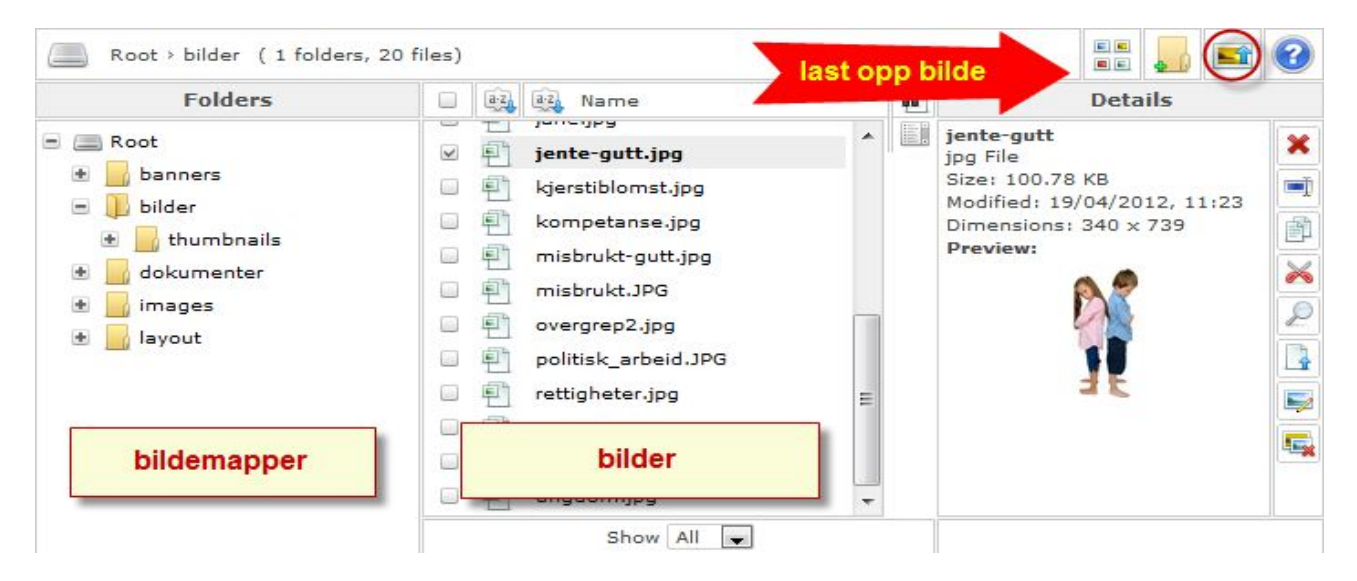

Til venstre listes **bildemappene**. Du kan klikke inn i disse, eller lage ny med andre ikon oppe til høyre. I midten listes bildene som allerede ligger i løsningen.

Skal du bruke et eksisterende bilde er det bare å klikke på **filnavnet** i midterste spalte. Du kan også få småbilde oversikt ved å klikke på første ikon oppe til høyre (hvor pilen peker).

**For å laste opp et nytt bilde** klikker du på Last opp bilde knappen (ringet inn i illustrasjonen over).

Tlf: 38 01 11 02 Faks: 21 55 76 59 Mobil: 905 17 609 Epost: post@webnorge.no Bank: 30001062500 www.webnorge.no

### Dette dialogvinduet åpner seg:

Last opp  $\circ$ Dra og slipp filene her Skaler Bredde 900 px 1200 px Hoyde Miniatyrbilde Bredde 350 px Hoyde 250 px  $\left[ \circ \right]$ Beskjær og tilpass **GCB** D Bla gjennom ... t Last opp **x** Lukk

### **Laste opp bilder**

Bildeopplasteren er suveren. Klikk **Bla i gjennom** knappen i bunnen av vinduet.

Velg bilder på din datamaskin.

PS; skal du velge flere bilder i samme mappe holder du CTRL knappen på tastaturet mens du klikker på dem du vil laste opp.

#### **Kryss av på boksene Skaler og Miniatyrbilde.**

Bildet vil lastes opp i to versjoner: Ett stort (til helsiden) og ett lite (til introbilde)

Last opp bildene:

Klikk på **Last opp** knappen. Du ser fremdriften på bildenavnene oppe. Vinduet lukker seg og du er tilbake til bildevelgeren. Klikk på bildet som du vil sette inn på siden.

I neste avsnitt tar vi for oss justering av bilder på siden.

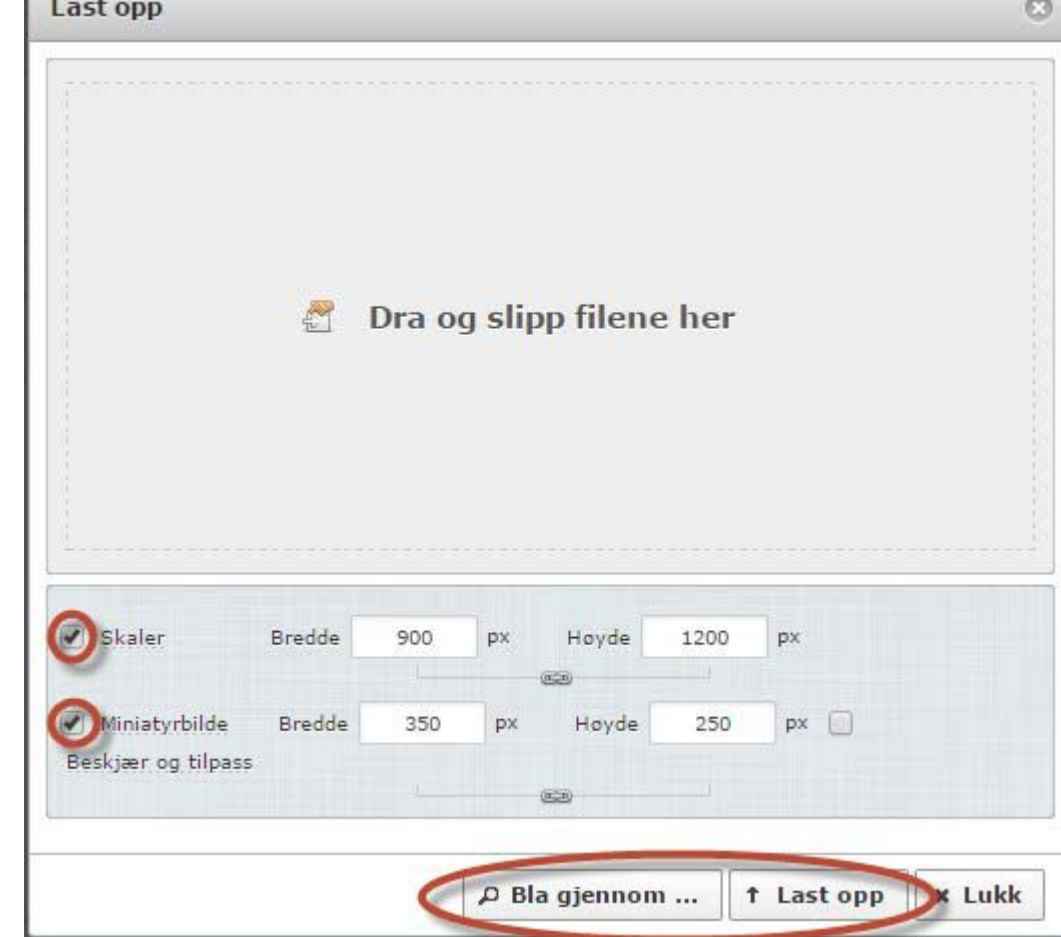

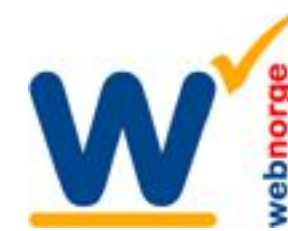

Side 5/6

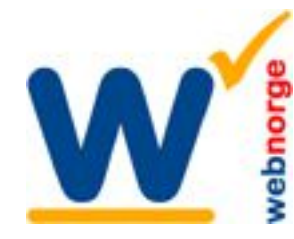

Tlf: 38 01 11 02 Faks: 21 55 76 59 Mobil: 905 17 609 Epost: post@webnorge.no Bank: 30001062500 www.webnorge.no

Side 6/6

ø

### **Mobiltilpasset / resposivt design**

I dag er de fleste websider responsive, dvs de tilpasser seg alle skjermstørrelser. Da blir resultatet best om man lar bilde dimensjonene stå tomme, altså boksene for bredde og høyde:

### Stryk ut tallene i boksene **Dimensjoner!**

#### **Bildebehandler - Utvidet**

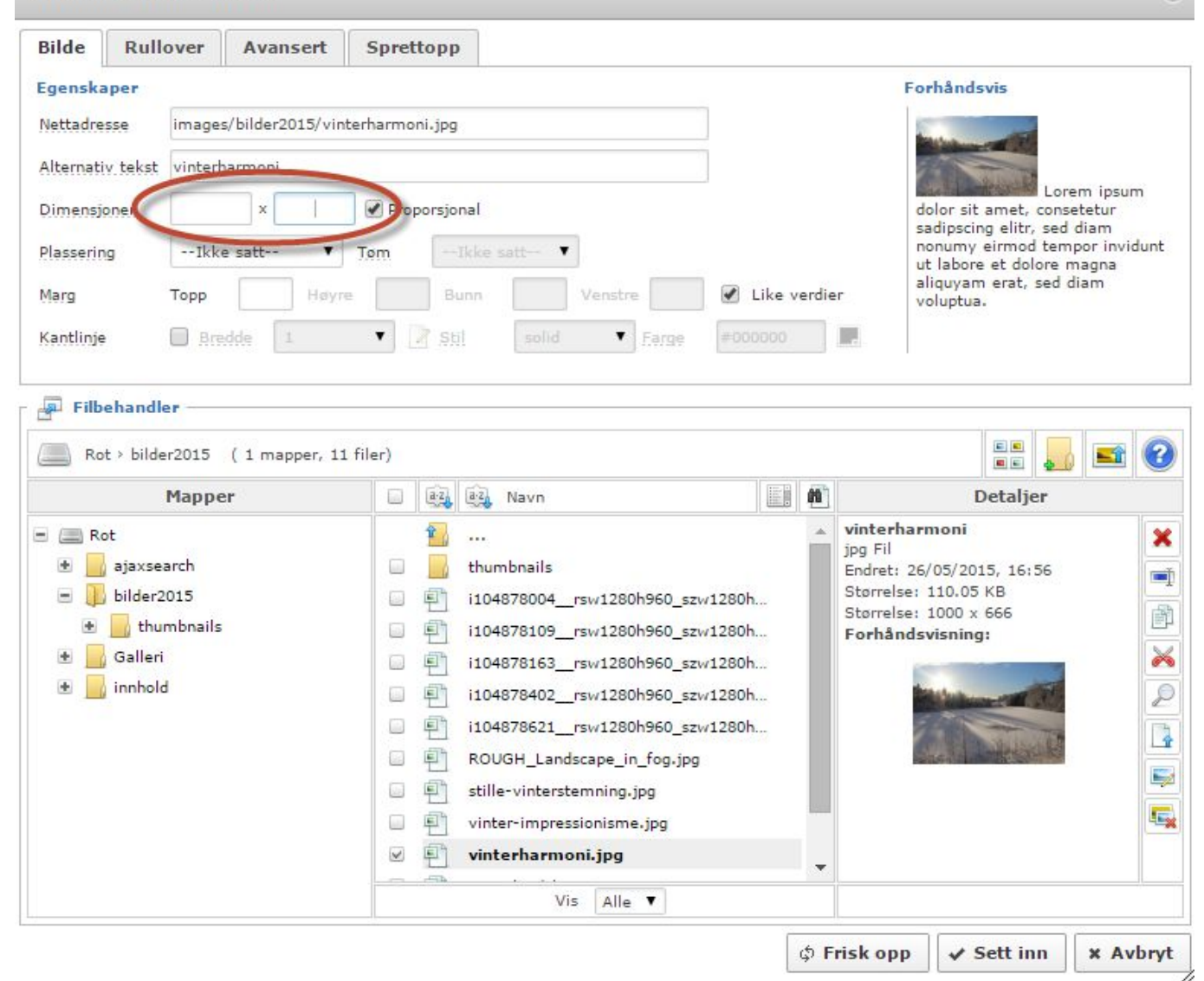